## **SKYPANEL**

# **ファームウェアバージョン確認方法**

SKYPANEL のファームウェアバージョンを確認する際は、 下記の手順でご確認ください。

## **◆Firmware Version確認**

#### **1.Fixture Setting選択**

 【MENU】ボタンを押下し、 青色のダイヤルで【Fixture Setting】を選択する。 (下から2番目)

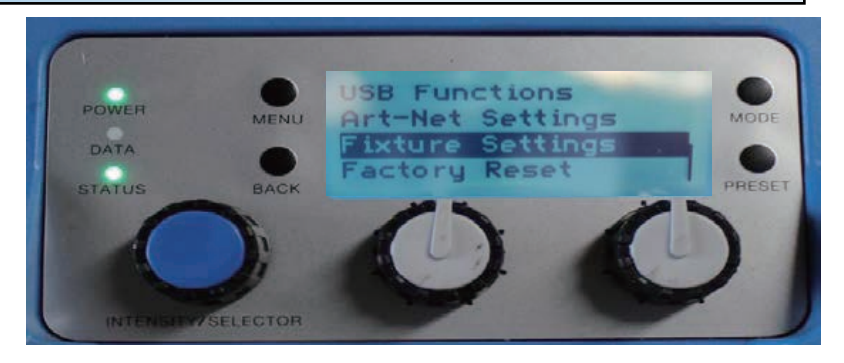

### **2.Firmware Version選択** 青色のダイヤルで【Firmware Version】を選択する。 (下から3番目)

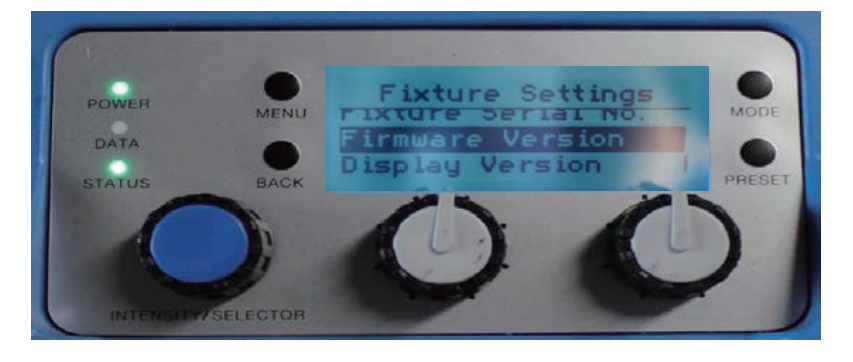

#### **3.Firmware Version表示** 現在の灯体のファームウェアバージョンが表示されます。

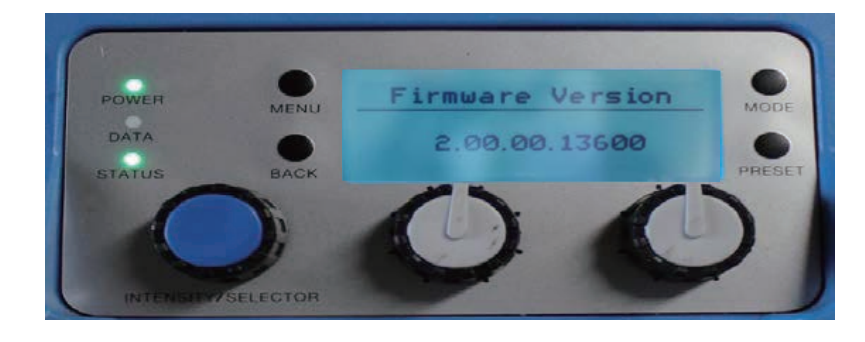